### 2-2 Close Menu

### Explaining Buttons on Close Menu.

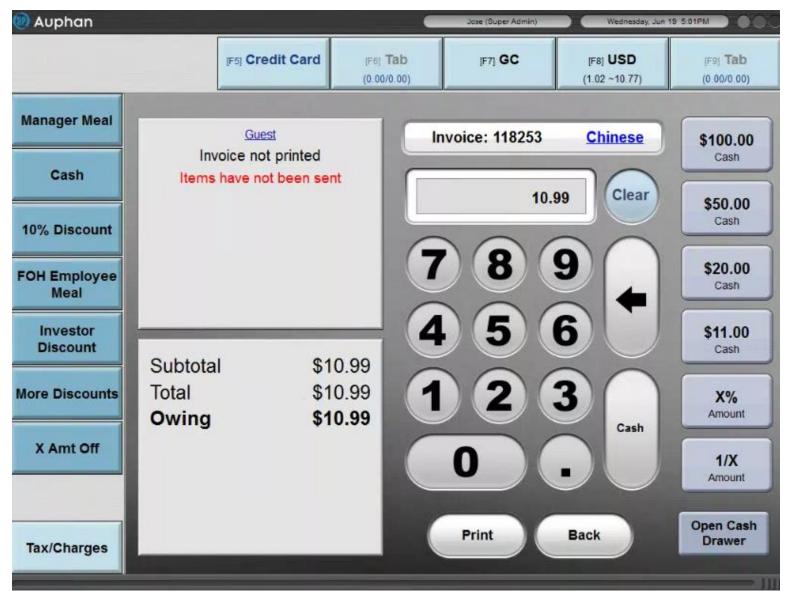

You payment type is showing up here. The options you will typically see are Credit Card, GC, or Tabs if the cusotmer uses this type.

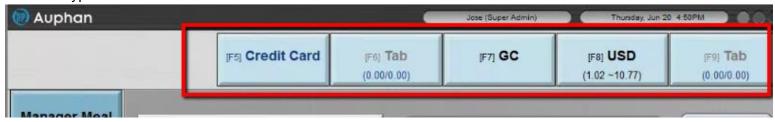

There also some invoice Discounts are typically found in this area.

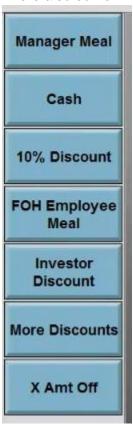

You can click on the Taxes/Charges button. So you can remove charges or taxes from the account.

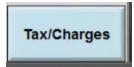

You will see Cash Denominations.

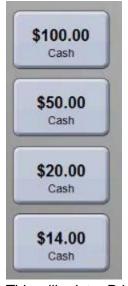

This will print a Print Preview.

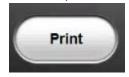

You can use the Open Cash Drawer button to open the drawer.

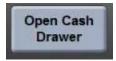

You can use the keypad to enter the payment amount.

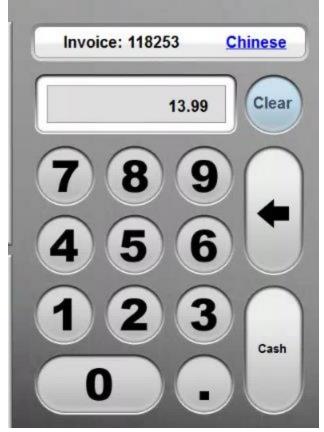

Clicking on the Back button will allow you to back of the Close Screen.

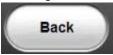

This area will allow you to change the Customer. By default it will be Guest.

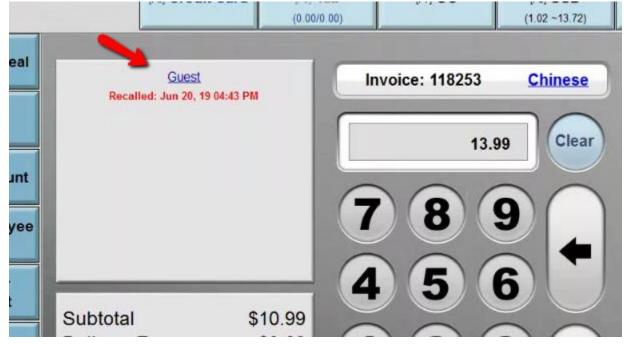

You can then search the name of the desired customer.

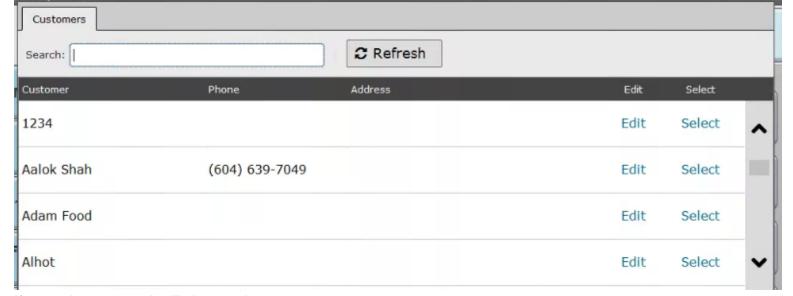

If you select a name it will show up here.

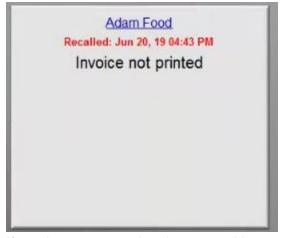

If you have a secondary language. You can click on these to switch it. Note: The language it will display is the next one it will cycle to.

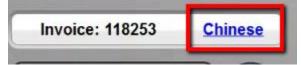

# 3-1 Ring in an order: Closing w/ Cash

## **Closing with Cash (Table Service)**

Follow steps to SIGN-ON to the POS

If you are using the table service feature. Then you you will then need to select a table. Let's open a table on Table 1. You will first have to select the table.

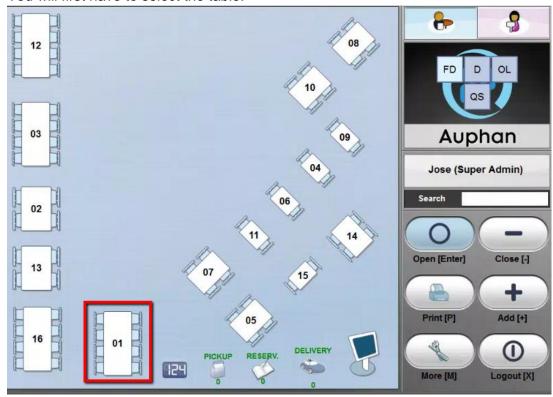

Then click on Add[+]

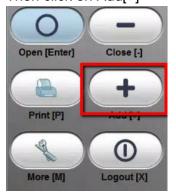

You will then be able to ring an order up. Under that table.

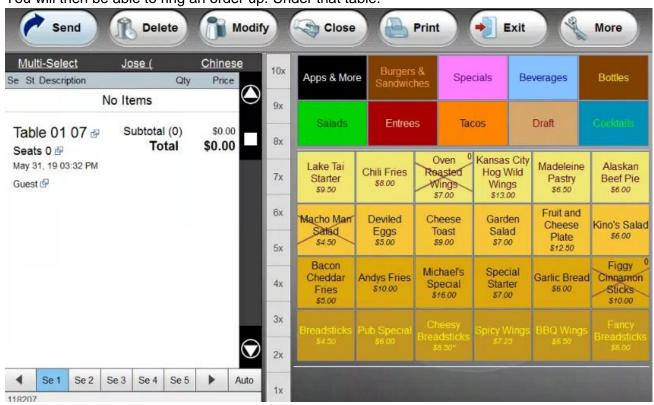

If you wanted to send the order to the kitchen. Click on Send.

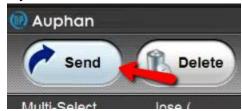

This will kick you back to the Table Selection Screen.

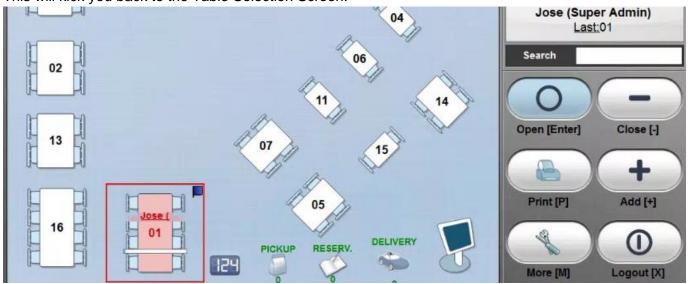

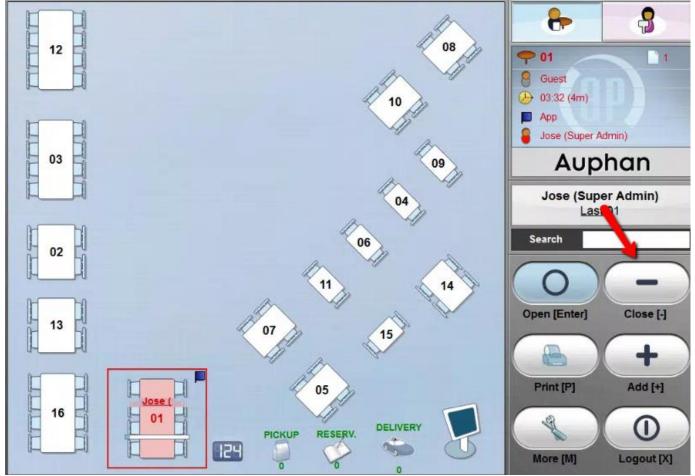

You can click on Cash. To close it out.

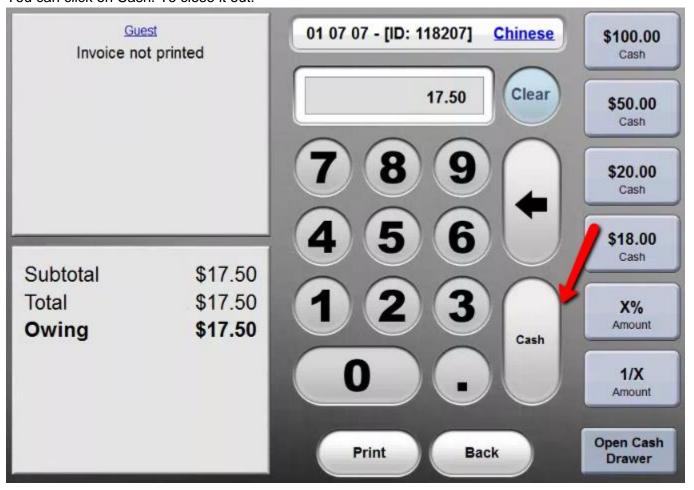

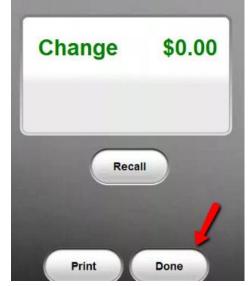

The table is now closed. It is vacant so you can use it for another transaction.

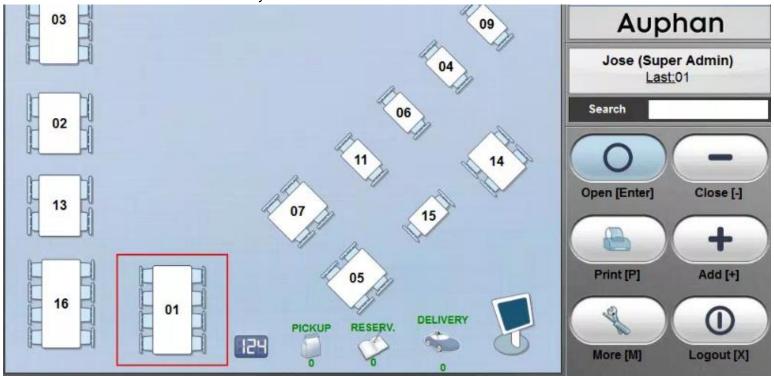

You can then click on Logout. To exit the software.

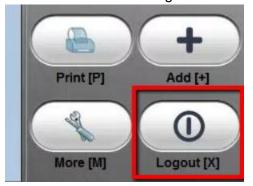

#### **Closing with Cash (Quick Service)**

If you are using Quick Service. When you log in. You will be taken to the Dining Type Selection screen. Selected the desired Dining Type. The click on Add.

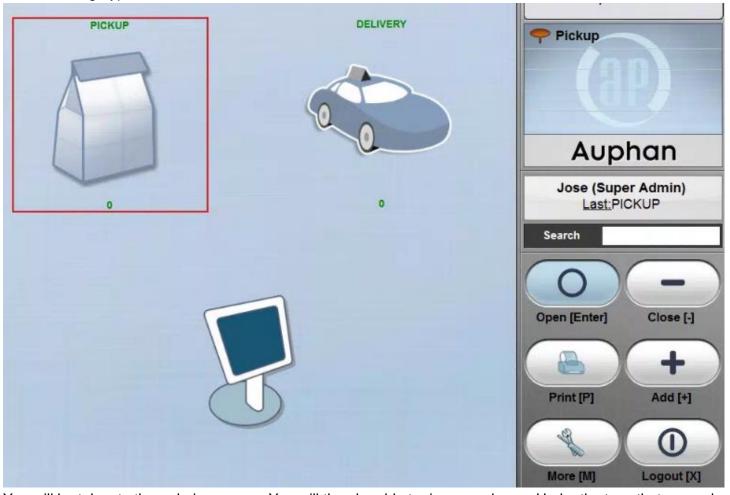

You will be taken to the ordering screen. You will then be able to ring an order up. Under the type that was selected.

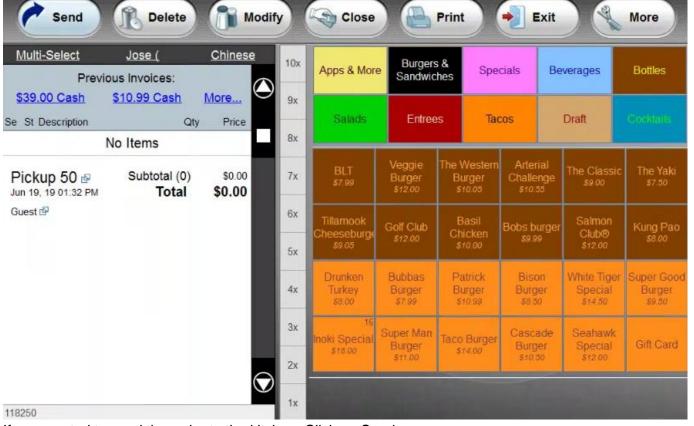

If you wanted to send the order to the kitchen. Click on Send.

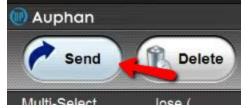

This will kick you back to the ordering screen. Then click on Close.

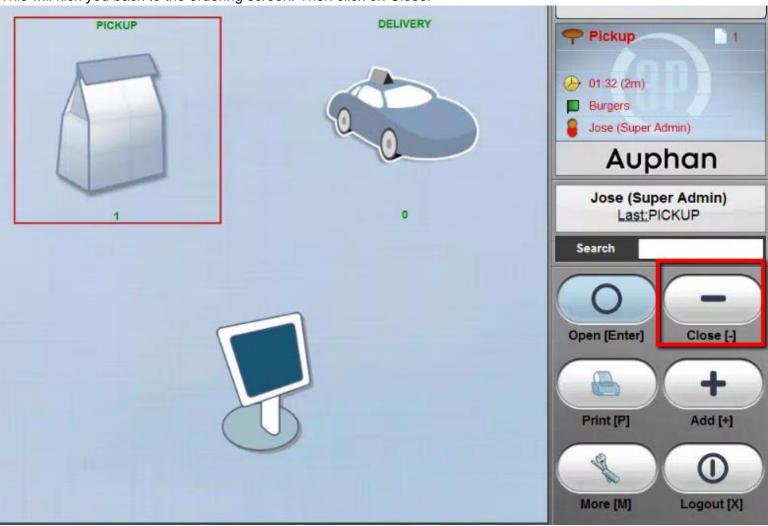

Then select the invoice.

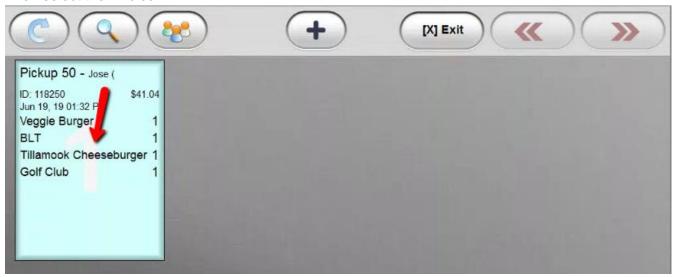

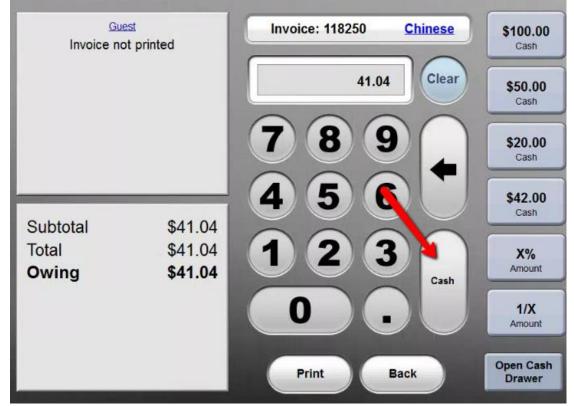

You can click on Done.

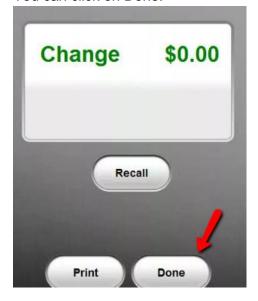

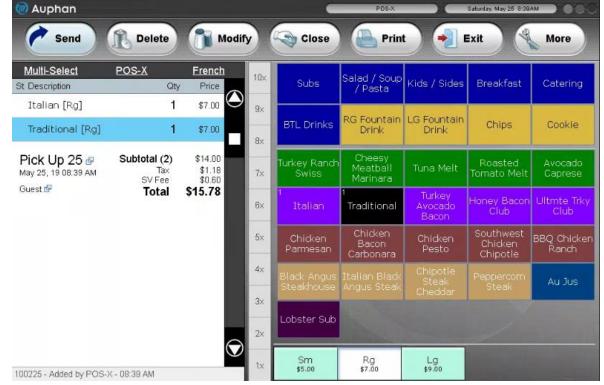

2. Press 'CLOSE'

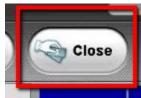

3. Select the destination 'HERE'/'TO GO'/'DELIVERY'/'PICK UP'

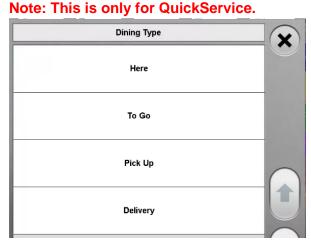

4. Tender the ticket accordingly;

You can Press Cash. If they got exact change. In the example below. You will cash it out for exactly "15.78".

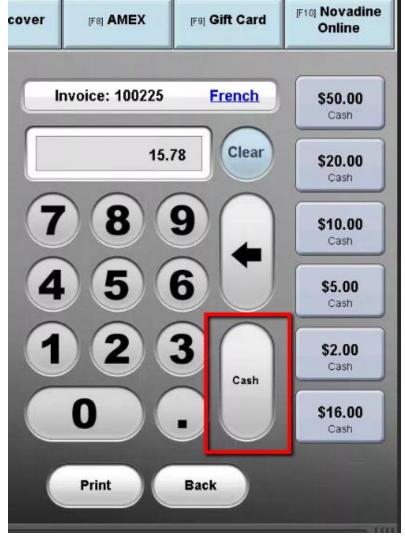

Be Careful with this. It will automatically close it out. If done in error you will have to recall it. But for now we will click on "Done" to finish the transaction. This prints the receipt, opens the drawer, will also send an order to kitchen or bumb screens if applicable.

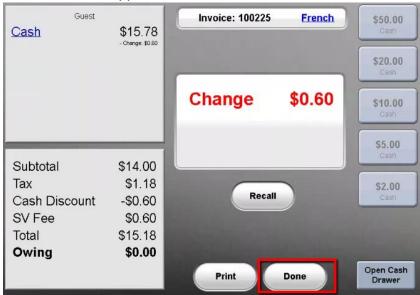

We shall re-ring up another transaction.

(Trainer Note: Re-ring up another order for something above 50 and below 55)

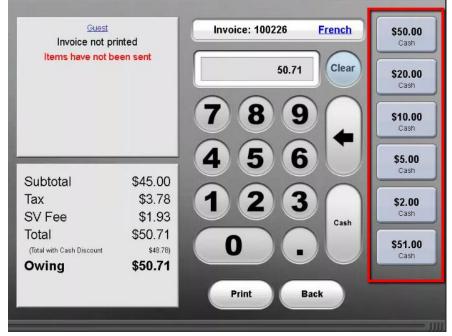

These can be used to enter the amounts. If for example they paid you with two \$20.00 bills, one \$10.00 bill and one \$5.00 dollar bill. If you don't want to do the math in your head. What you can do is press the amounts of the bills you were given.

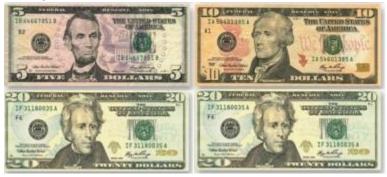

Press the \$5.00 button.

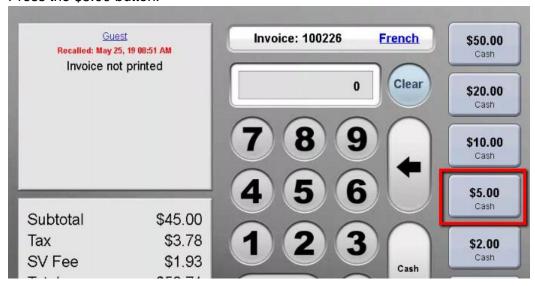

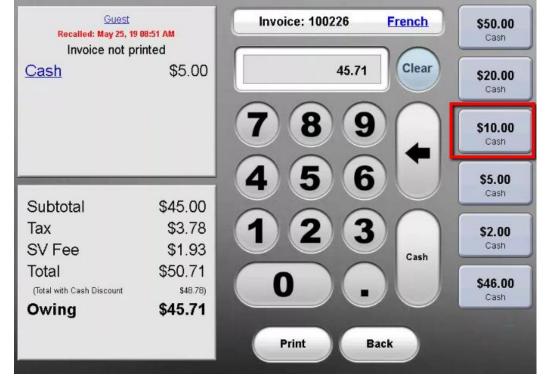

You can then press \$20.00 button.

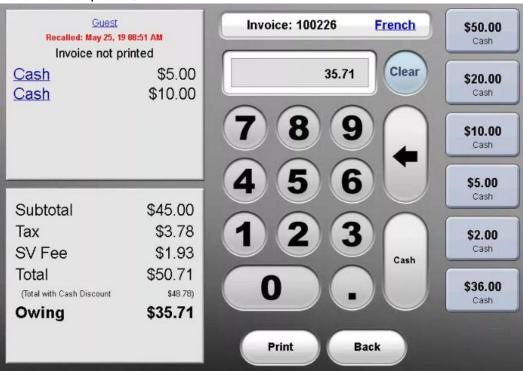

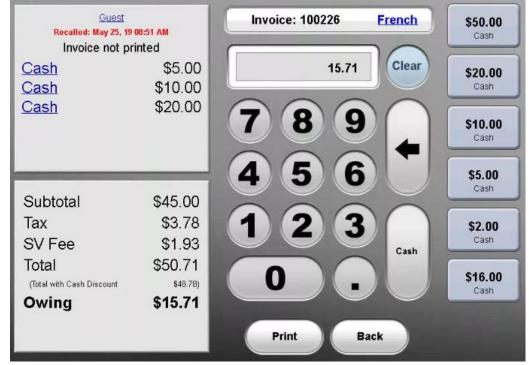

When you hit the last \$20.00. It will automatically charge it out. Giving you the expected change. If a mistake was made. You can follow the next step to correct it.

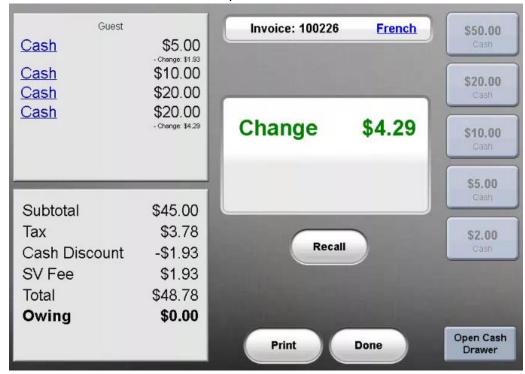

Note: You will need the permission to do this. Reserved for trusted users.

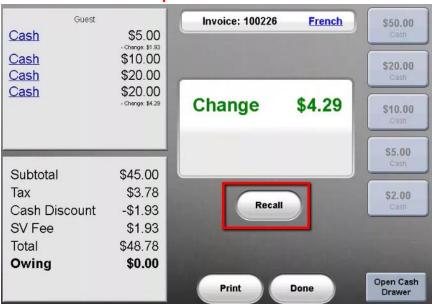

You will then need to click on Yes.

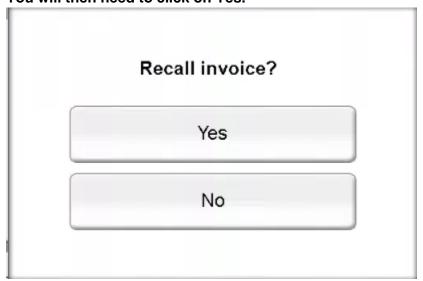

Click on these lines.

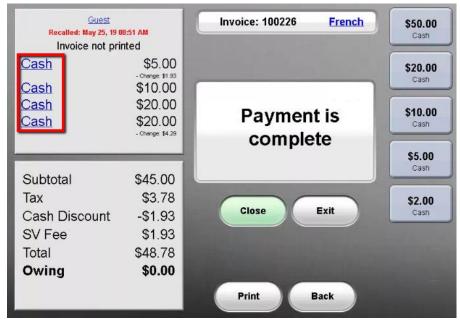

You will be able to re-enter the right amount.

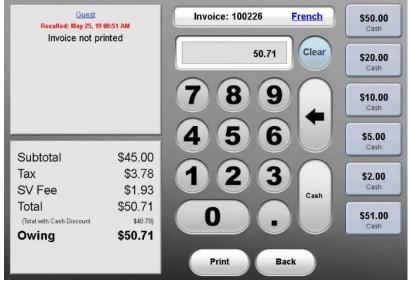

Now since we know the amount. We can do the easier way. Which would be to just type in the total of the payment. Type in \$60.00 using the keypad.

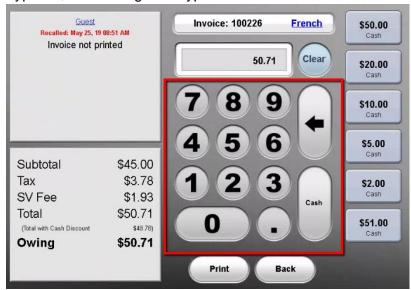

#### Then type Cash.

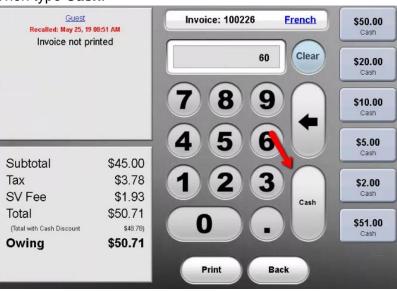

You can then click on **Done** to Accept the Order.

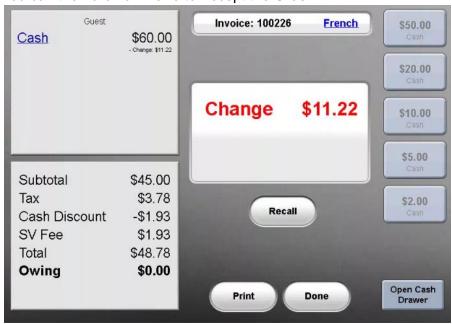

# 3-2 Ring in an order: Closing w/ Credit

Closing with Credit Card (Table Service)

Follow steps to SIGN-ON to the POS

If you are using the table service feature. Then you you will then need to select a table. Let's open a table on Table 1. You will first have to select the table.

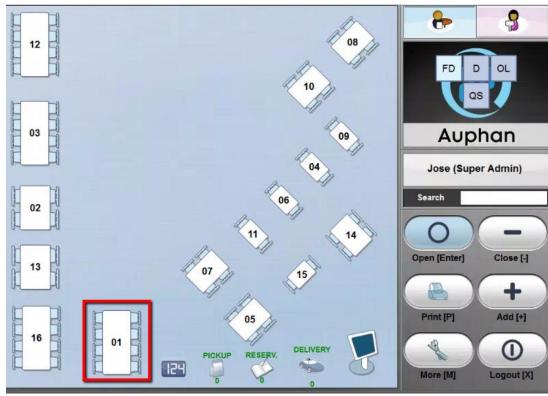

Then click on Add[+]

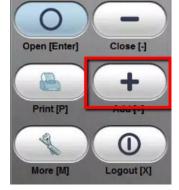

You will then be able to ring an order up. Under that table.

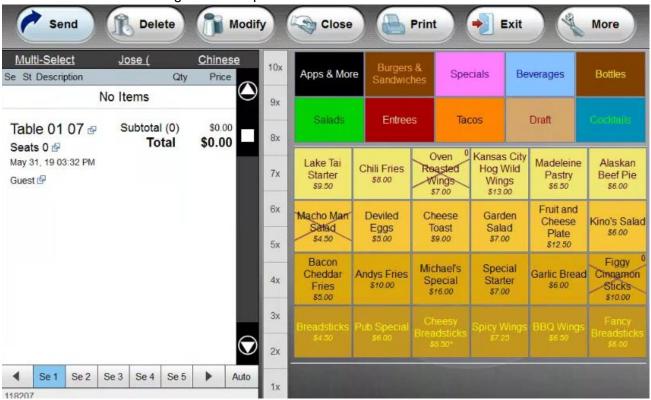

If you wanted to send the order to the kitchen. Click on Send.

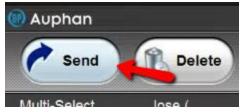

This will kick you back to the Table Selection Screen.

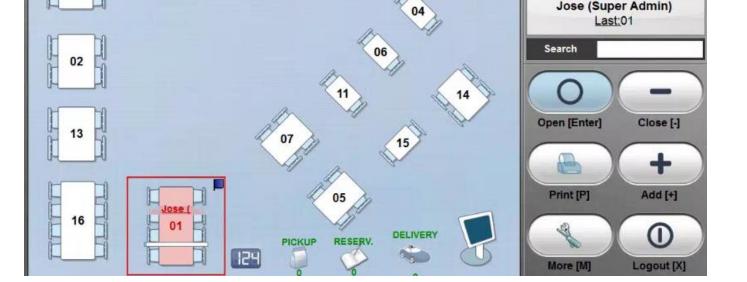

To close it you can click on the table. The select Close.

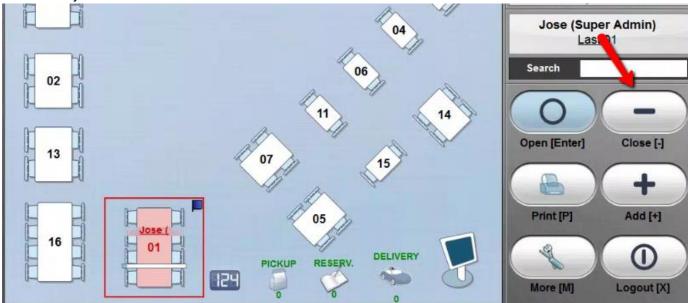

You can click on Credit Card. To close it out.

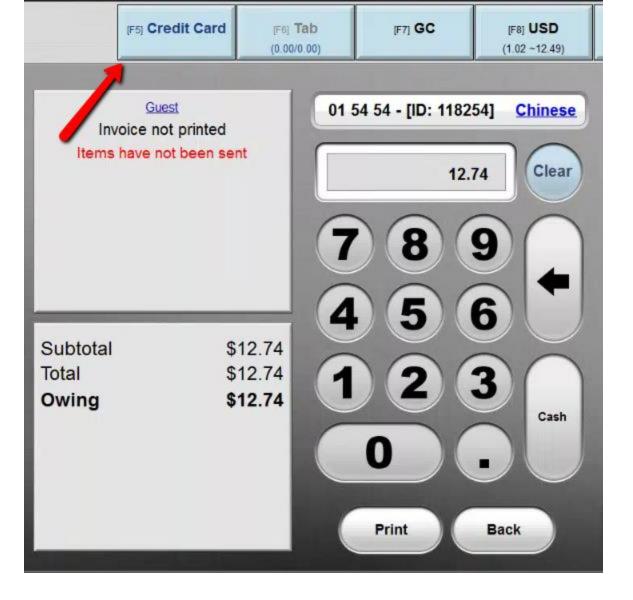

You will be prompted to complete the transaction on the Pinpad.

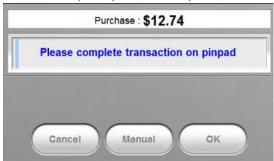

The rest of the transaction will be completed from the pinpad. If you have a PAX S300. It will prompt the customer to Insert to Tap to Swipe.

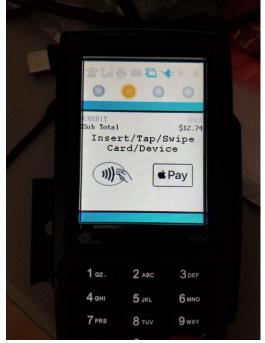

If you get a message asking to add a pin. You can bypass it by pressing Enter.

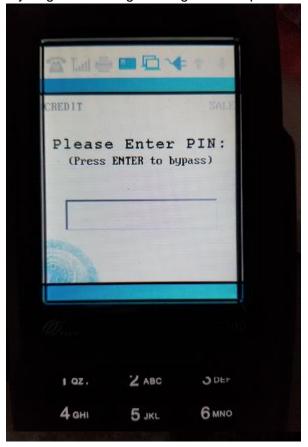

Once it completes it should print out two slips. One for the Customer and one for the Merchant.

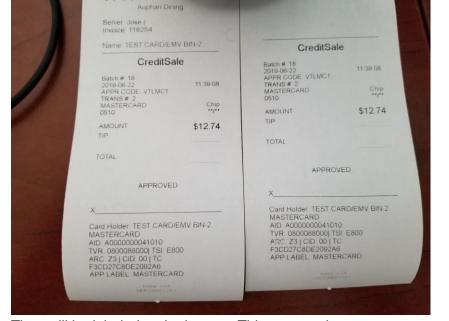

They will be labeled at the bottom. This goes to the customer.

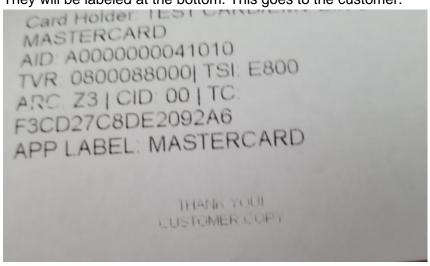

Here is the Merchant Copy. This the copy the restaurant will keep.

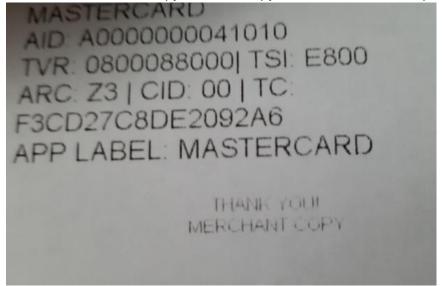

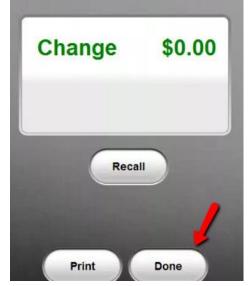

The table is now closed. It is vacant so you can use it for another transaction.

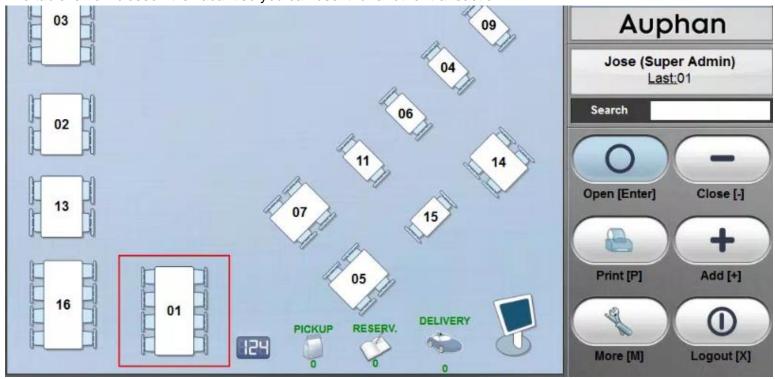

You can then click on Logout. To exit the software.

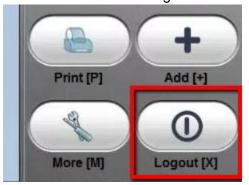

#### Closing with Credit card (Quick Service)

If you are using Quick Service. When you log in. You will be taken to the Dining Type Selection screen. Selected the desired Dining Type. The click on Add.

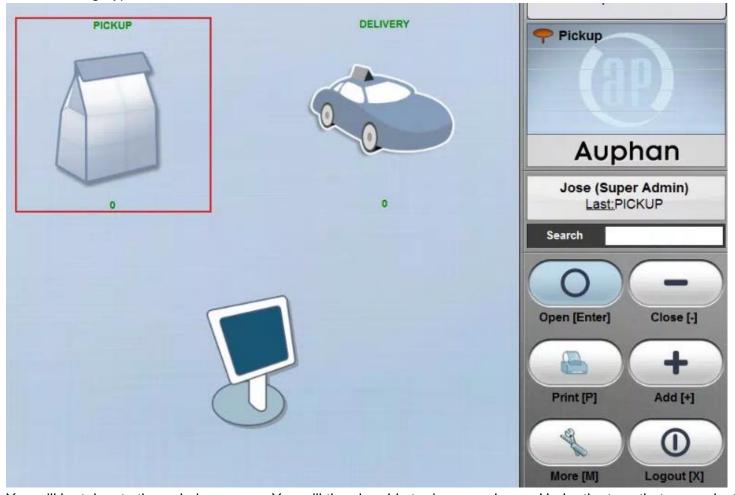

You will be taken to the ordering screen. You will then be able to ring an order up. Under the type that was selected.

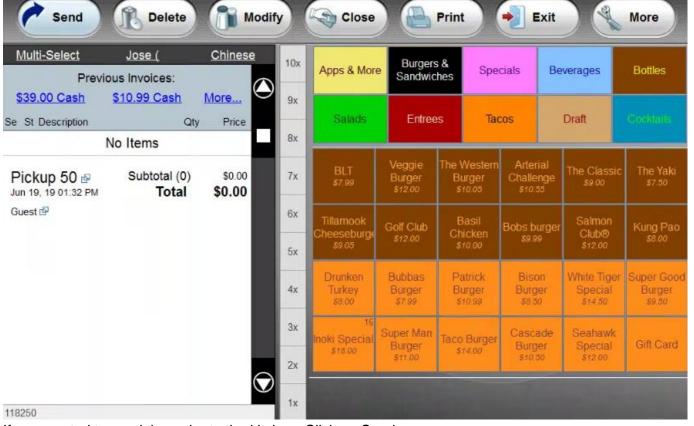

If you wanted to send the order to the kitchen. Click on Send.

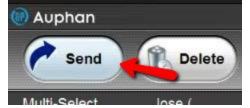

This will kick you back to the ordering screen. Then click on Close.

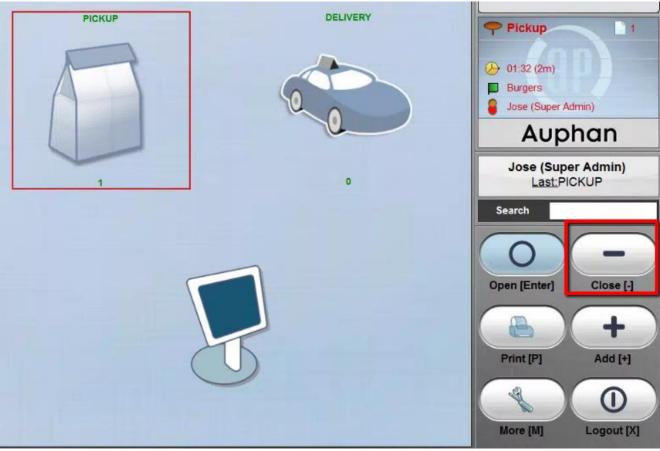

Then select the invoice.

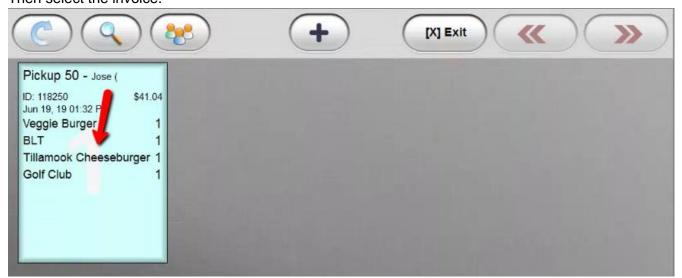

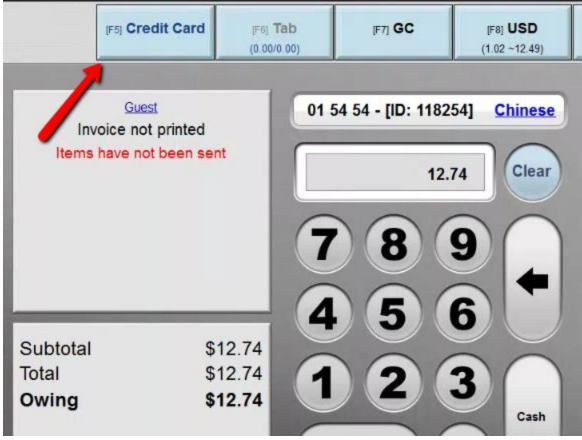

You will be prompted to complete the transaction on the Pinpad.

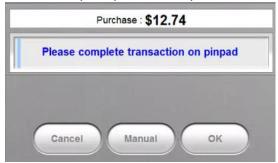

You can click on Done.

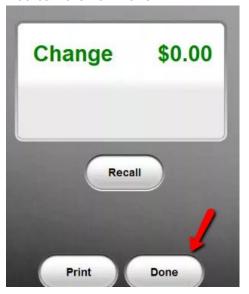